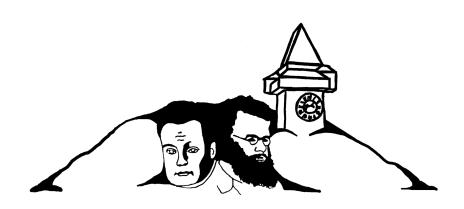

MaxEnt2021 Guide

## Joining A Session:

On the main page of the conference's Conftool site click on "Browse Conference Agenda"

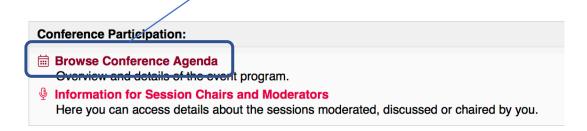

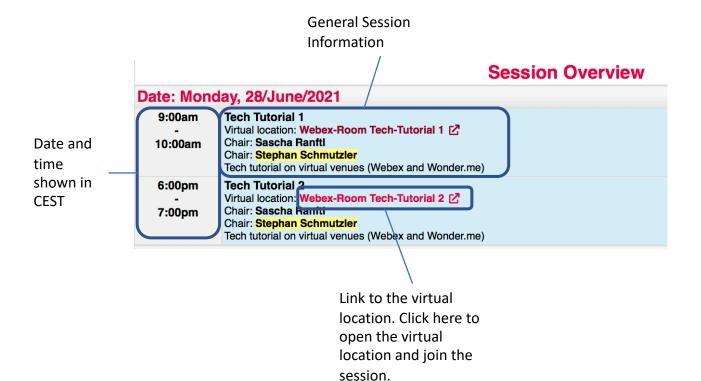

### Webex:

You can join the Webex sessions via the web app or via a desktop client. We recommend using the desktop client available here: https://www.webex.com/downloads.html

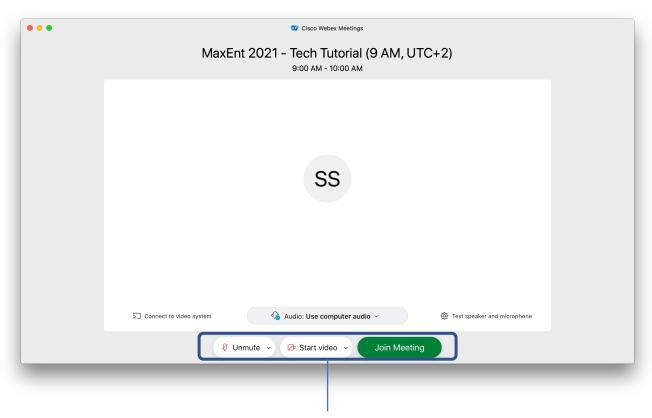

You can choose to start/check your audio and video before joining the session. Note that after you have joined you will be muted by default.

#### Webex:

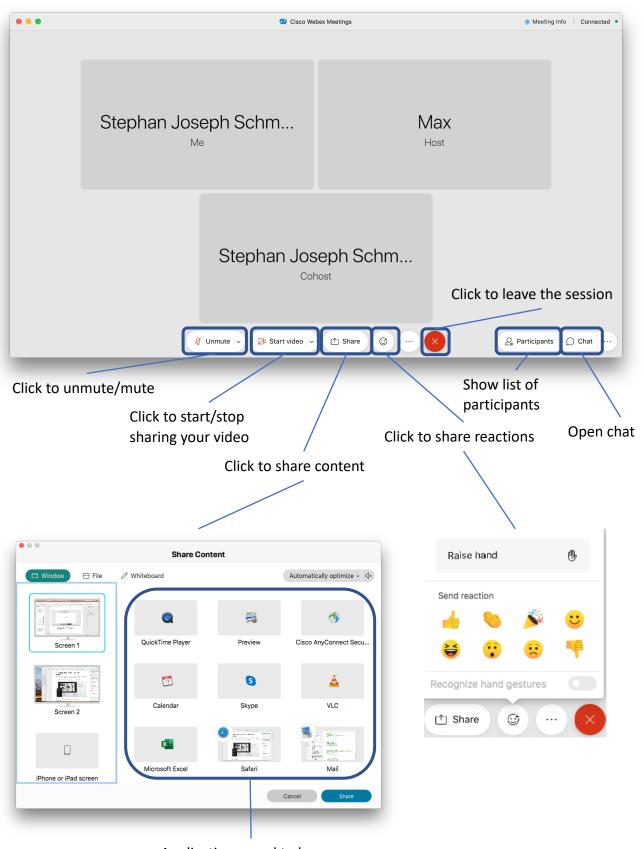

Applications need to be running to show up here

### Join a Breakout Session:

The poster sessions will be held in Webex "Breakout Sessions". You will first join the Webex meeting as usal, from there you can then join the individual breakout sessions where in each a poster will be presented.

you can view the breakout sessions here Meeting Info | Connected • Cisco Webex Meetings √ Participants (3) Stephan Joseph Sch... Stephan Joseph Schm... Max м о Мах Host Ss. O Stephan Joseph Schmutzler Stephan Joseph Schm... ↑ Share Participants Chat ... Show list of participants **Breakout Session List** Breakout sessions have started. Choose a session to join. ∨ Breakout Session 1(0) Click to join the session ∨ Breakout Session 2(0) Join

Above the list of pirticipants

## Join a Breakout Session:

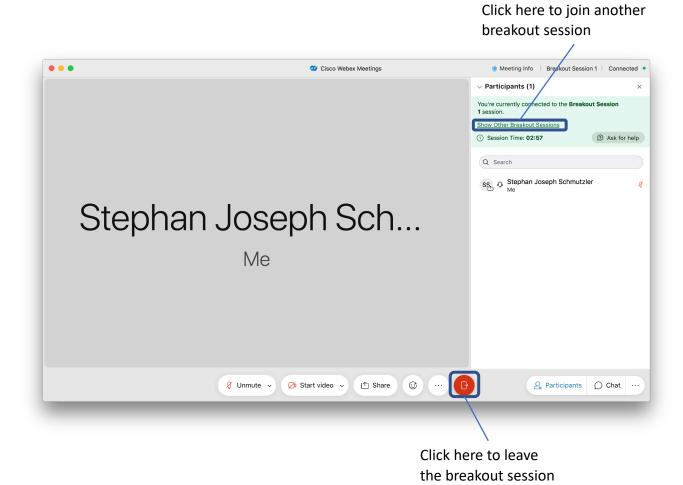

The virtual coffee breaks will be held on wonder.me. Please note that this platform only works on the browsers Chrome and Firefox. To avoid issues with audio we highly recommend leaving any Webex sessions before joining the coffee breaks.

Click here to allow wonder.me to use your camera and microphone

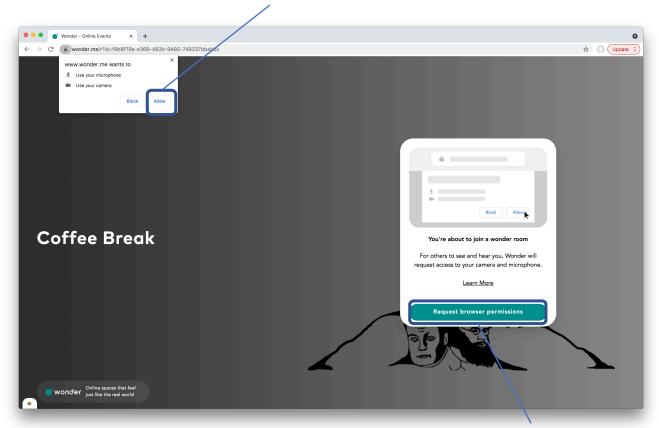

Click here to request permissions to use your camera and microphone

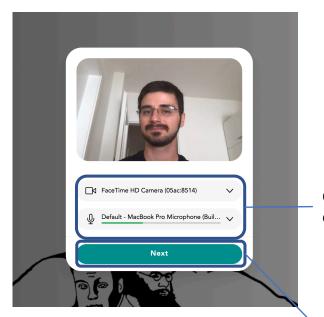

Check and select your camera and microphone

Take a photo and enter the name for your avatar. You can also choose to upload an image later.

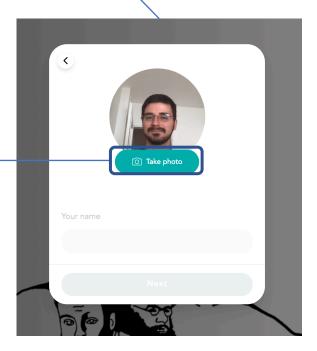

Once in the wonder room, you can move around clicking and holding the mouse button or by using the arrow keys on your keyboard.

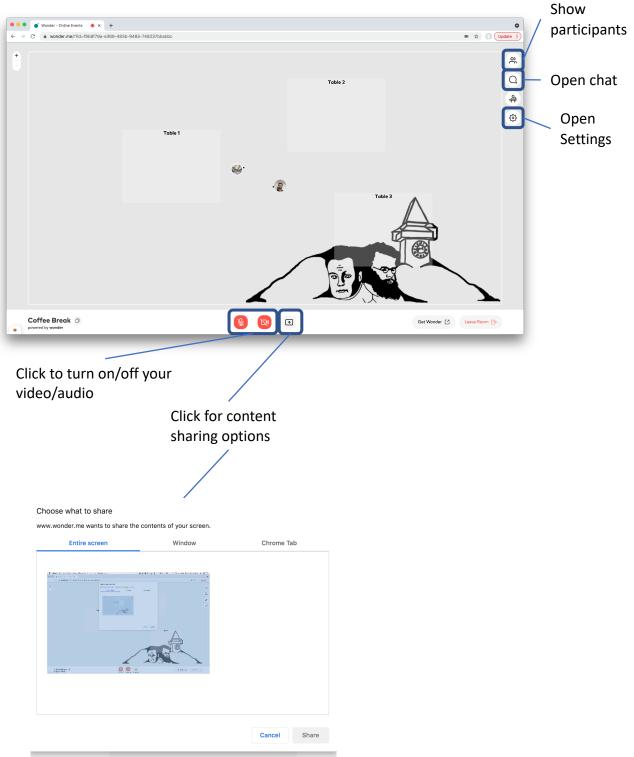

Move your avatar to another to open a conversation circle. A circle can be opened anywhere in the room, not only in the virtual conversation ares. A video chat will start automatically. Up to 15 people can be in one circle at a time. To leave the conversation simply move your avatar out of the circle.

You can also send text messages in the chat. You can send messages to everyone in the room, only to people in your circle or privately.

Chose to lock the circle so nobody else can join the chat.

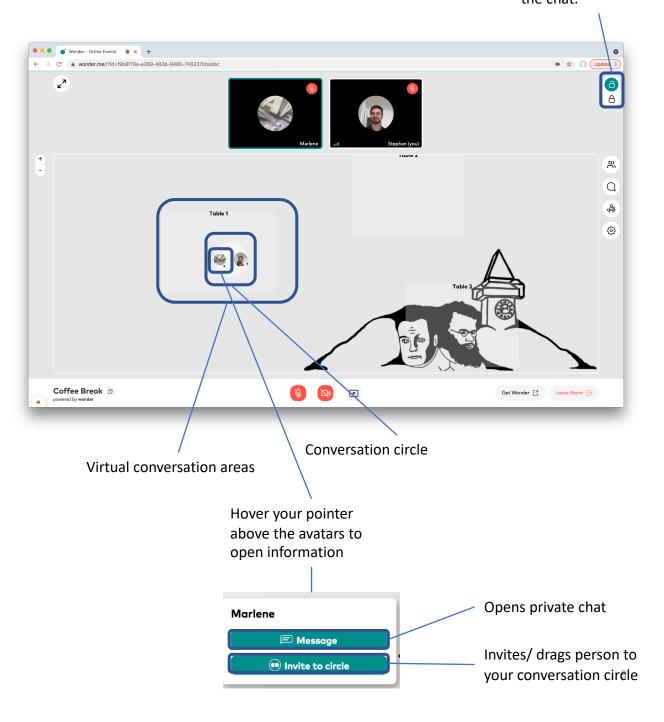